# **PaymentWorks Vendor Management Portal**

Presented by Emily Hermon

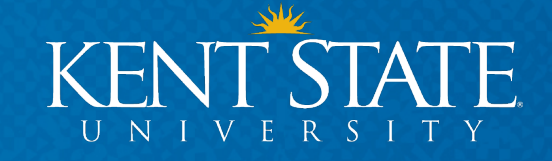

## **What is PaymentWorks?**

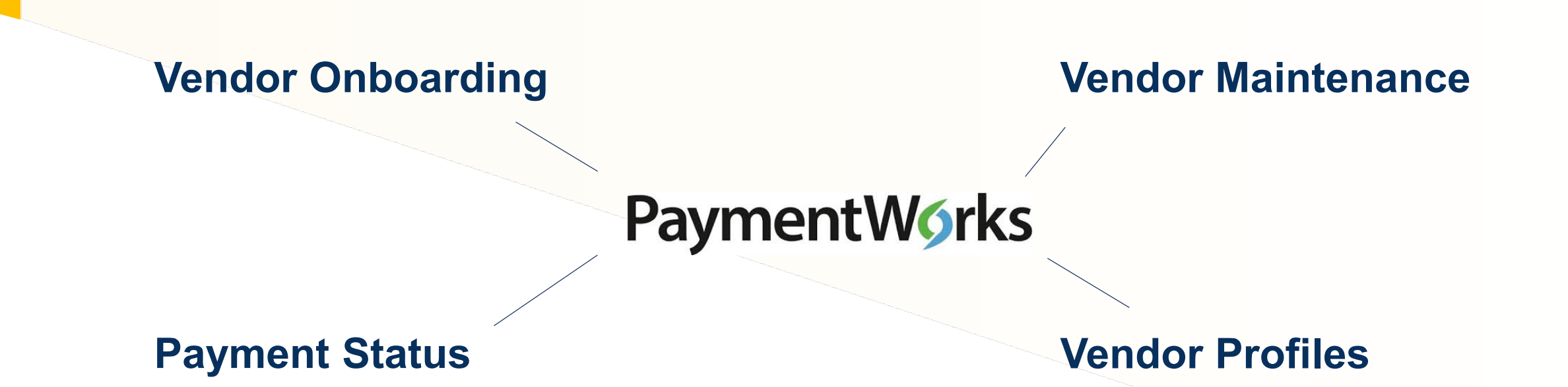

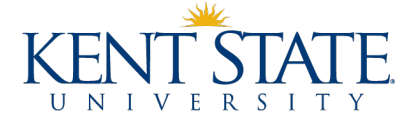

## **Who is involved in the PaymentWorks onboarding process?**

- **Department** initiates vendor invitation
- **Accounts Payable**  reviews and approves vendor invitation and registration
- **Vendor** completes a questionnaire to provide business information, updates when necessary
- **PaymentWorks** provides technical support for vendors

# **PaymentWorks**

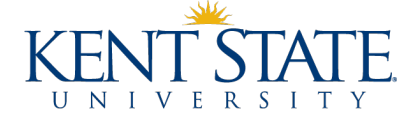

# **Who should be invited to PaymentWorks?**

#### **All individuals and entities who are to be paid through Accounts Payable EXCEPT…**

- Current faculty, staff, and students who are being paid for something connected to their work or studies at Kent State
- Prospective employees and students who are being reimbursed for travel expenses related to interviews or campus visit
- Individuals and entities whose payments will be charged in full to agency indexes
- Individuals and entities who are being sent refunds for such things as conference fees, rental space, etc.

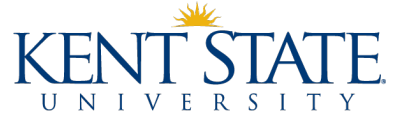

# **When should vendors be invited to PaymentWorks?**

#### • **Goal**

• Vendor completes PaymentWorks onboarding process before goods are purchased/services are provided

#### • **Required**

• Vendor completes PaymentWorks onboarding process before department submits payment request to Accounts Payable

## • **April 15, 2020**

• Payment requests submitted for vendors that have not completed PaymentWorks onboarding process will be returned to requesters

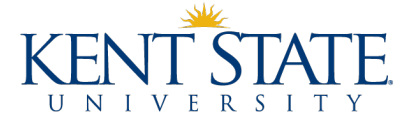

# **What are the benefits of using PaymentWorks?**

#### • **Security**

- Information provided in a secure environment
- Vendor is responsible for safeguarding its login info

#### • **Compliance**

- TIN verification
- Sanction list alerts
- EEOC, ADA, etc.

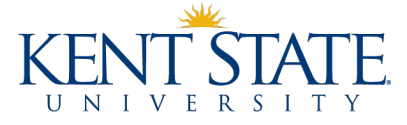

# **What are the benefits of using PaymentWorks?**

- **Improved information gathering**
- **Reduction in vendor setup time**
- **Vendors (and you!) can check payment status**
- **Departments can view vendor profile information (tax status, credit card acceptance, etc.)**

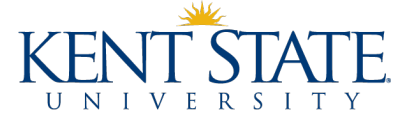

# **PaymentWorks Resources**

**[www.kent.edu/accountspayable/vendor-management](http://www.kent.edu/accountspayable/vendor-management)**

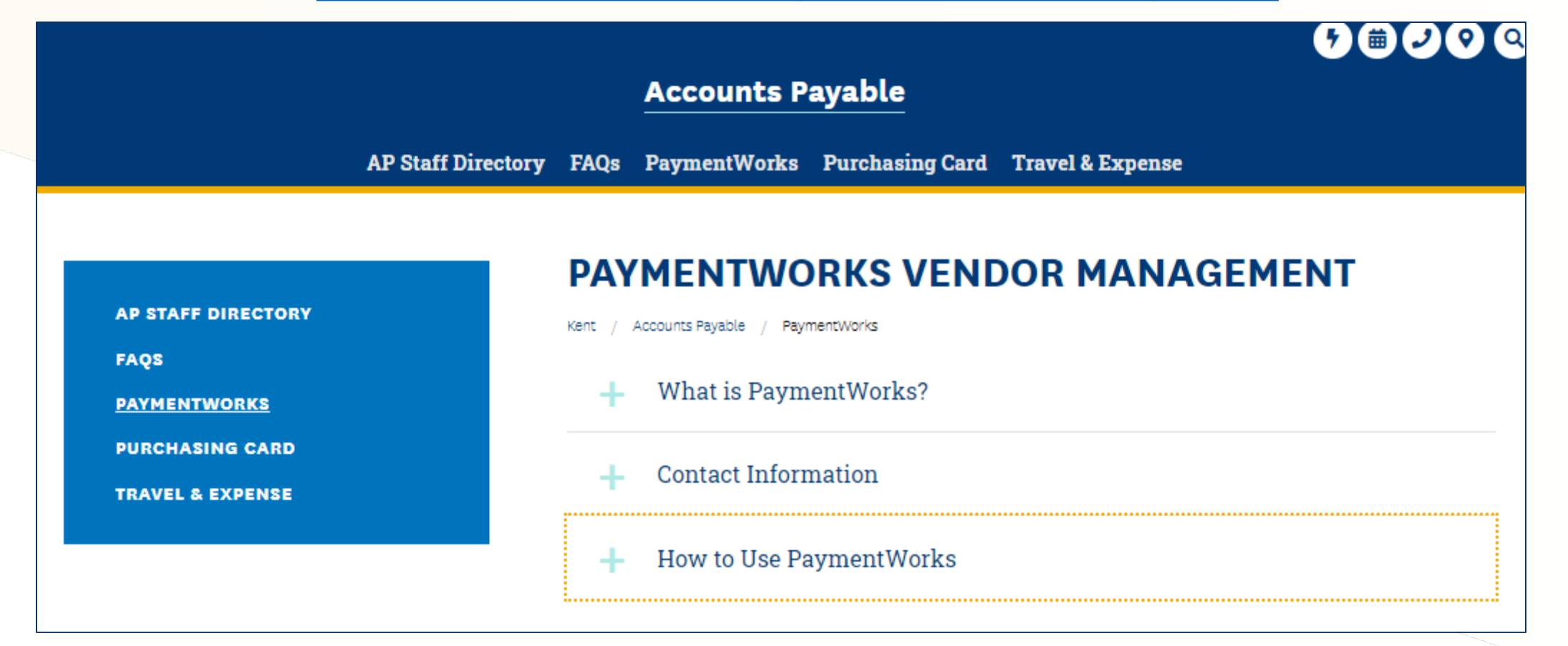

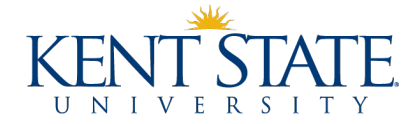

# **PaymentWorks Resources**

#### **[www.kent.edu/accountspayable/vendor-management](http://www.kent.edu/accountspayable/vendor-management)**

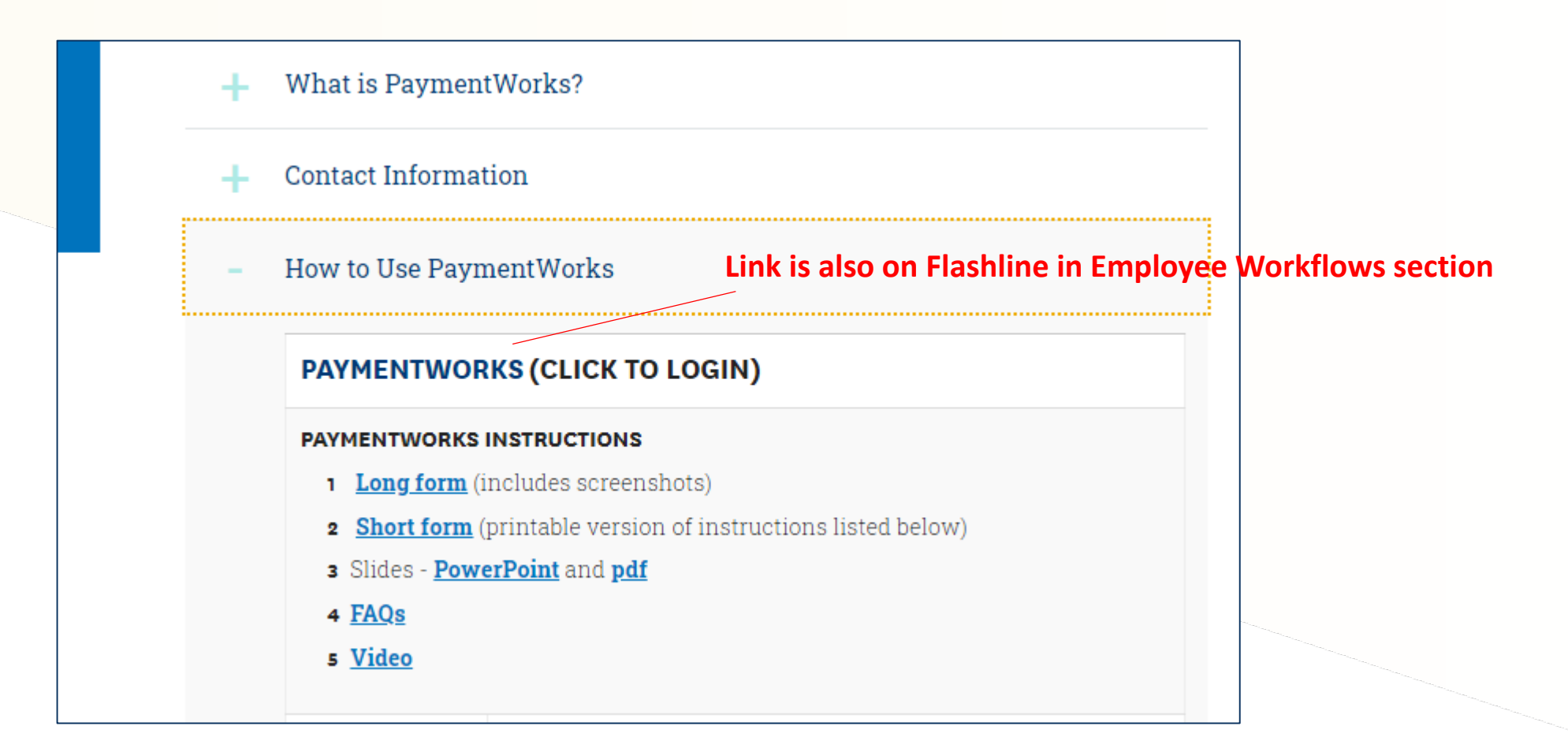

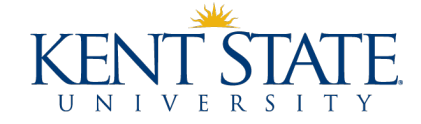

**Has my vendor completed the PaymentWorks onboarding process?**

- 1. Login to PaymentWorks
- 2. Click on **Setup and Manage Supplier Portal**.
- 3. Click on the **Suppliers** tab.
- 4. Search for your vendor using the gray search section on the left.
- 5. Vendors that have a **green dot** in the **CONNECTED** column have completed the PaymentWorks onboarding process.
- 6. If your vendor has not completed the PaymentWorks onboarding process, check to see if they have been invited to register.

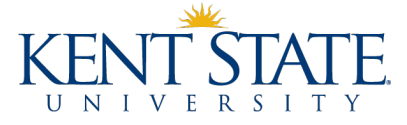

### **Has my vendor been invited to PaymentWorks?**

- 1. Within PaymentWorks, go to **Vendor Master Updates**.
- 2. Click on the **New Vendors** tab.
- 3. Search for your vendor using the gray search section on the left.
- 4. Vendors that appear in the search results have been invited to register.
- 5. If your vendor does not appear in the search results, you must invite them.

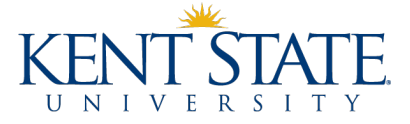

### **How do I invite a vendor to PaymentWorks?**

- 1. Click on the **Send Invitation** button that is beneath the gray search section.
- 2. Complete the **Invite New Vendor** form.
	- Company/Individual Name **vendor's** name
	- Contact E-mail **vendor's** contact email address
	- Initiator Phone **your** phone number
	- Reason for Inviting the Supplier pick one
	- Independent Contractor complete **only** for independent contractors
	- Description of Goods and Services **brief** description
	- Personalized Message **280-character max** (includes spaces)

#### 3. Click **Send**.

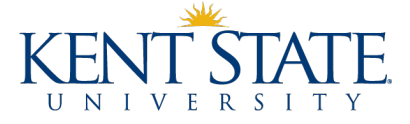

## **What does the invitation email that the vendor receives look like?**

Kent State University (via PaymentWorks) <do-not-reply@paymentworks.com>

2:42 PM (0 minutes ago)

to ksuvendors+grandville =

 $\stackrel{0}{-}$ 

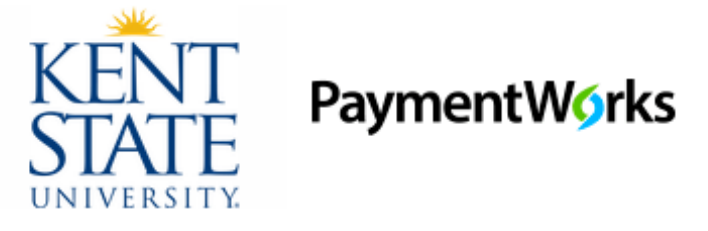

Dear Grandville Corporation:

In order for Kent State University to establish you or your company as a payee or vendor, please click here to register on PaymentWorks, Kent State University's supplier portal. **Your personalized message**

Lynelle Austin has invited you to register as a new vendor to Kent State University

Kent State University uses a vendor portal to ensure that business names, EINs, and payment information are transmitted within a secure environment. Thank you for registering so that we can submit invoice #123 for payment.

Before you begin the registration process, be sure to have the following information available:

1. A valid tax ID (either an EIN or SSN)

2. If you wish to receive electronic (ACH) payments, you will need a copy of a voided check or bank statement.

If you have any questions, please do not hesitate to reach out to support@paymentworks.com.

Thank you for your support.

Sincerely,

Kent State University

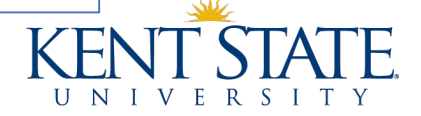

### **How do I check the status of my invitation and my vendor's registration?**

- 1. Search for your vendor using the gray search section on the left.
- 2. As your invitation and the vendor's registration are processed, the statuses listed in the **Invitation**, **Vendor Account**, and **New Vendor Registration** columns will change.
- 3. Once your vendor has completed the PaymentWorks onboarding process, their **vendor number** will appear in the New Vendor Registration column. You can then initiate a purchase or payment request for the vendor. List the vendor number on your payment request.

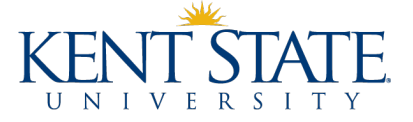

### **How do I view payments in PaymentWorks?**

- 1. Navigate to the **Setup and Manage Portal** section and click on the **Invoices** tab.
- 2. Search for your vendor using the gray search section on the left.
- 3. Invoices that have been keyed will appear, along with a status:
	- Approved Invoice has been keyed and will be processed on the date that is in the **Scheduled Pay Date** column.
	- Paid
		- Invoice has been paid as of the date listed in the **Actual Pay Date** column.
		- Click on Paid invoices to view check numbers (**Payment Document** #.)

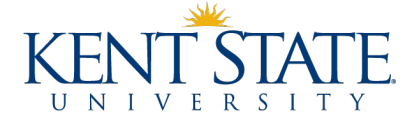

### **How do I view a vendor's profile in PaymentWorks?**

- 1. Navigate to **Vendor Master Updates** and then click on the **Vendor Profiles** tab.
- 2. Search for your vendor using the box in the upper right.
- 3. The vendor profile that appears will have two tabs:
	- Company Info Name, address, tax classification, etc.
	- Paid KSU-specific questions such as whether the vendor accepts credit cards and whether it charges a fee for credit card payments.

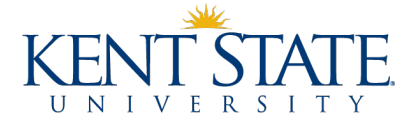

# **Thank You!**

#### **Contact us with your questions**

- Emily Hermon x28649, [ehermon@kent.edu](mailto:ehermon@kent.edu)
- Barb Biltz x28644, [bbiltz@kent.edu](mailto:bbiltz@kent.edu)

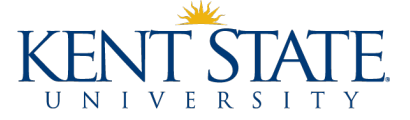

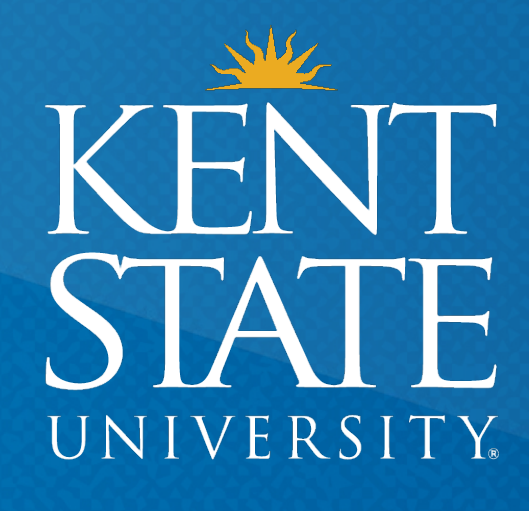

**Thank You.** www.kent.edu